## **出願にあたって**

インターネットに接続できる環境(パソコン、スマートフォン、タブレット端末等)とプリンターが必要となります。

<推奨環境>

- パソコンでの推奨ブラウザ及びバージョン Microsoft Edge , Firefox 最新版 , Safari 最新版 , Chrome 最新版
- スマートフォン・タブレット端末 搭載端末の標準ブラウザを使用してください Android OS  $9.x \sim 12.x$  iOS  $14.x \sim 15.x$
- 受験票等印刷にあたって、アドビシステムズ社の Adobe Reader

※システムや操作に関するお問い合わせは、E−サービスサポートセンターで 24 時間受付対応しております。 お問い合わせ先電話番号 および 皆様からよくいただく質問に関する Q&A は、出願サイトの各ページの右下にある 「お問い合わせ先」「よくある質問」をクリックしてください。

## ◆ **インターネット出願サイトの利用できる期間 と 出願手続きの流れのイメージ**

出願サイト(逗子開成中学校ネット出願サイト)は、2022 年12月1日よりオープンいたします。オープン後は、ユーザー ID 登録や志願者情報入力が可能となります。

試験選択や受験料納入決済は、帰国生入試および一般入試(1 次・2 次・3次入試)ともに、生徒募集要項にある出願期間の みとなり、決済完了後以降に受験票・志願票/健康チェック票(学校提出用)の印刷が可能となります。

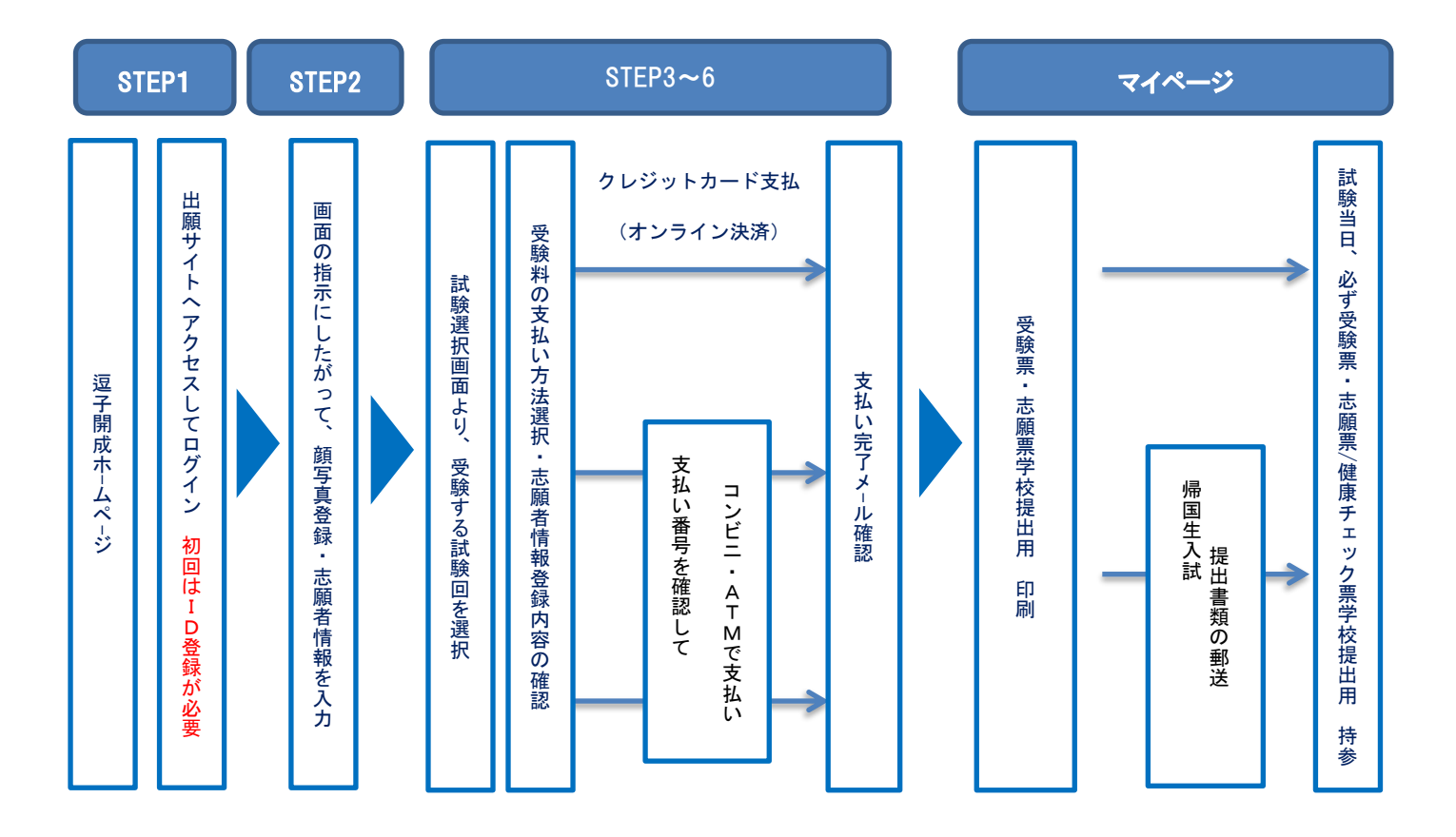

# **<Step 1> メールアドレス(ログイン ID)と パスワード の登録(初回のみ)**

- ① 本校ホームページの「インターネット出願サイト」のバナーをクリックして、出願サイトにアクセスしてください。
- ② 「はじめての方はこちら」より登録画面に移り、メールアドレスを登録してください。登録いただいたメールアド レスは、支払い完了メールや緊急連絡等にも利用いたします。
- ③ 入力いただいたメールアドレス宛に登録用の URL がお送りします。氏名とパスワードを入力して本登録完了となり ます。

## **<Step 2> マイページにログインして、顔写真データの登録と志願者情報を入力**

- ① マイページにログイン後、初めに「顔写真データの登録」を行います。miraicompass 利用学校ならばログイン ID (メールアドレス)を共通 ID にしておけば、他校に出願する際にその都度登録する必要がなくなります。
- ② 「新規申込み手続きへ」をクリックして、入試区分(「帰国生入試」または「一般入試」)を選択します。なお、帰 国生入試と一般入試では入力いただく志願者情報の内容が異なります。
- ③ 利用規約および個人情報の取り扱いにご同意の上、画面の表示にしたがって志願者情報・保護者情報を入力します。 【入力いただく項目】(\*は必須項目)

\*志願者氏名、\*外字の有無、\*生年月日、\*住所、\*自宅電話番号、\*在籍小学校、受験を考えている併願校、 通塾名、資格、\*志望理由、\*保護者氏名、\*緊急連絡先電話番号、\*志願者との続柄

【注意事項】

氏名等でパソコン表示(入力)できない漢字がある場合、「あり」にチェックを入れ、入力は簡易字体で入力し てください。

必須項目(\*)の入力がすべて済むと志願者情報が一時保存でき、試験選択に進むことができます。

「併願校」「通塾名」「志望理由」のアンケート項目は、合否の選考には全く影響いたしません。ぜひご協力くだ さい。

#### **<Step 3> 出願する試験を選択する**

- ① 出願する試験日を選び、「選択」ボタンをクリックしてください。
- ② 同時に複数の試験を出願する場合は、検索・選択を繰り返し行うことができます。また、「選択解除」により取り 消すことができます。
- ③ 「お支払い画面へ」をクリックして受験料納入へと進みます。支払い手続きに進まずに一時保存する場合は「保存 して中断する」をクリックしてください。

#### **<Step 4> 受験料の納入方法を選択する**

- ① 「クレジットカード決済」「コンビニ支払い」「ペイジー対応金融機関 ATM 支払い」から選択して、確認画面へと 進みます。
- ② クレジットカードによるオンライン決済 ☆ご利用いただけるクレジットカード

 $\boxed{\underset{\text{Diners Club}}{\text{Diners Club}}}$ **VISA** Mastercard **DCB** 

クレジットカードによるオンライン決済にて、24 時間受験料の納入が可能で、即時に出願手続きが完了いたしま す。支払いについては保護者名義のカードを使用することができます。

③ コンビニエンスストアのレジでの支払い

☆ご利用いただけるコンビニエンスストア

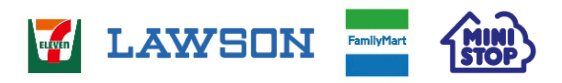

出願登録後、払込票を印刷し(番号を控えるだけでも OK)、選択したコンビニレジにて支払いを済ませてください。 支払い後に受け取る「お客様控え」はご自身で大切に保管して下さい。支払いをもって出願手続きが完了いたしま す。

④ ペイジー対応金融機関 ATM での支払い

☆ご利用いただける金融機関

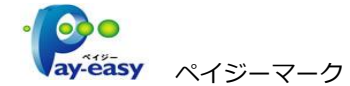

みずほ銀行・りそな銀行・商玉りそな銀行・三井住友銀行・千葉銀行・ゆうちょ銀行・三菱UFJ銀行・横浜銀行 関西みらい銀行・広島銀行・福岡銀行・十八親和銀行・東和銀行・熊本銀行・京葉銀行・南都銀行・足利銀行 七十七銀行・JAバンク ※ペイジー(Pay-easy)操作方法の詳細については https://www.pay-easy.jp/ をご覧ください。 ペイジーマークのある ATM でご利用いただけます。金融機関の窓口ではお支払いいただくことはできません。 支払いをもって、出願手続きが完了いたします。

#### **<Step 5> 出願情報の確認**

- ① ここまでに入力していただいた出願情報に誤りがないかご確認ください。訂正する場合は画面最下部にある「戻る」 ボタンをクリックして、訂正を行ってください。
- ② クレジットカード決済を選択した方は、カード情報を正しく入力してください。
- ③ 以上の内容を確認して、「上記の内容で申込む」をクリックして確定してください。確定して次に進んだ後は、入 力内容の誤りをインターネット上で訂正することができません。万が一、誤りを発見した場合は、本校までお問い 合わせください。

### **<Step 6> 送信完了画面**

① 受験料の支払いが完了すると、登録のメールアドレス宛に「支払い完了メール」が届きます。

## **<マイページ> 受験票・志願票/健康チェック票(学校提出用)の印刷**

### **帰国生入試志願者の提出書類のアップロードまたは郵送**

① 出願サイトのマイページより、受験票・志願票/健康チェック票(学校提出用)をご自宅やコンビニ等で印刷(A4 サイズ・普通紙)してください。

【注意事項】

受験票・志願票/健康チェック票(学校提出用)は本校からは発送いたしません。必ずご自身で印刷してください。 受験票は合格発表後も必要となりますので、大切に保管してください。

- ② 帰国生入試志願者は提出書類を出願サイトからアップロードするか、受験票についている提出書類送付シートを封 筒に貼り、簡易書留または DHL 等の国際輸送サービスで、12 月 19 日(土)までに本校に届くように送付してく ださい。
- ◆ **別日程・別の試験回の入試を出願する場合**
	- 初回の出願時に登録した「ログイン ID(メールアドレス)」を必ず利用して、マイページの「新規申込み手続きへ」よ り希望する試験日程・試験回を選択してください。
- ◆ **双子のお子様など、複数名の兄弟が出願する場合**
	- 1つのログイン ID (メールアドレス) で、兄弟のマイページを作成できます。 くマイページ > 右上の「志願者追加」 をクリックして、兄弟入力画面に進んでください。
	- 「志願者切替」により、兄弟のマイページに移動することができます。

以上